# Unitumedia

## **Installationsanleitung**

## **des D-Link Wireless-LAN-Routers für eine drahtlose Internetverbindung**

### **Willkommen bei Unitymedia!**

Diese Installationsanleitung hilft Ihnen schnellstmöglich Ihre Unitymedia Internetverbindung mit Hilfe des D-Link Wireless-LAN-Routers drahtlos zu nutzen.

Auf Computern mit folgenden Betriebssystemen können Sie den WLAN-Router installieren: Windows 98, Windows 2000, Windows XP, Windows Vista, Linux und Macintosh.

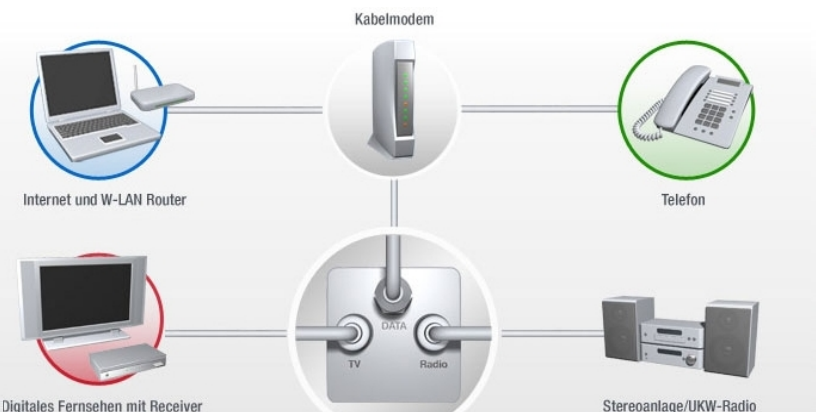

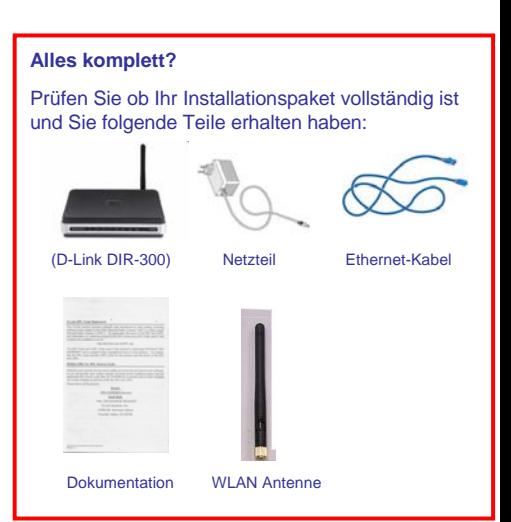

Multimedia-Kabelanschlussdose

**Wireless-LAN-Router installieren**

## 1.1

1.2

1.3

1.4

1.5

**1**

#### **Schalten Sie zunächst das Kabelmodem aus**

Schalten Sie das Kabelmodem aus indem Sie den Netzstecker des Kabelmodems aus der Steckdose ziehen.

**Entfernen Sie die Verbindung zwischen Kabelmodem und Computer**

Ist Ihr Computer durch ein Ethernet-Kabel mit dem Kabelmodem verbunden? Dann ziehen Sie das Ethernet-Kabel aus Ihrem Computer (siehe Abb.1).

#### **Schließen Sie das Kabelmodem an**

- 1. Stecken Sie nun den freien Stecker des Ethernet-Kabels in den *Internet*-Port an der Rückseite des Wireless-LAN-Routers (siehe Abb.2).
- 2. Stecken Sie den Netzstecker des Kabelmodems in die Steckdose.

**Schalten Sie den WLAN-Router ein**

3. Warten Sie bis die Leuchten *Power*, *DS*, *US* und *Online* permanent leuchten.

#### **Verbinden Sie Ihren Wireless-LAN-Router mit Ihrem Computer**

Verbinden Sie Ihren Wireless-LAN-Router indem Sie das blaue, mitgelieferte Ethernet-Kabel in den *Ethernet*-Anschluss Ihres Computers Und in den *LAN1*-Anschluss an der Rückseite Ihres Wireless-LAN-Routers stecken (siehe Abb.3).

**MLAN-LET** 

#### Bitte wenden! ⇒

Abb.4: LED-Leuchten Wireless-LAN-Router

Stecken Sie nun den Netzstecker des Wireless-LAN-Routers in die Steckdose. Warten Sie bis die *Power*-Leuchte **U**, die LAN1-Leuchte 1 D die *Internet*-Leuchte & grün leuchten und die Staus-Leuchte auf der Vorderseite Ihres Wireless-LAN-Routers grün blinkt (siehe Abb.4).

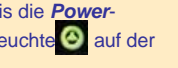

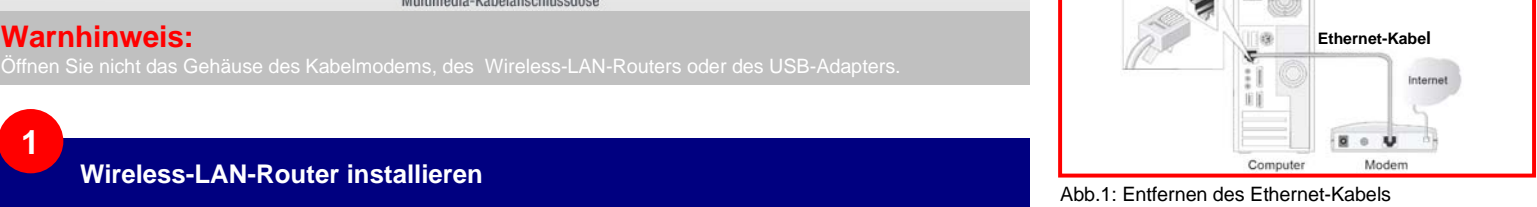

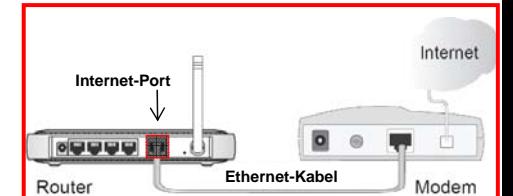

Abb.2: Verbindung Kabelmodem und Router

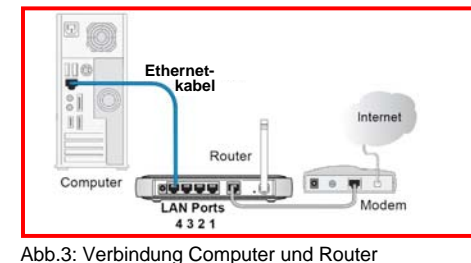

# 9 Unitumedia

**Sicheren WLAN-Zugang einrichten.** Ihr WLAN-Router ist nun installiert und sie sind mit dem Internet verbunden. Wir empfehlen ihnen unbedingt d*ie Sicherheitsfunktionen des Routers, die Ihr Wireless-LAN vor dem Zugriff unbefugter Dritter schützt, zu aktivieren. Wir empfehlen mindestens eine WPA-Verschlüsselung. Hierzu öffnen sie ihren Web-Browser und geben folgende IP-Adresse ein: http://192.168.0.1. Als Benutzername geben sie admin ein, lassen das Feld Kennwort frei und klicken anschließend auf Log In* **.**

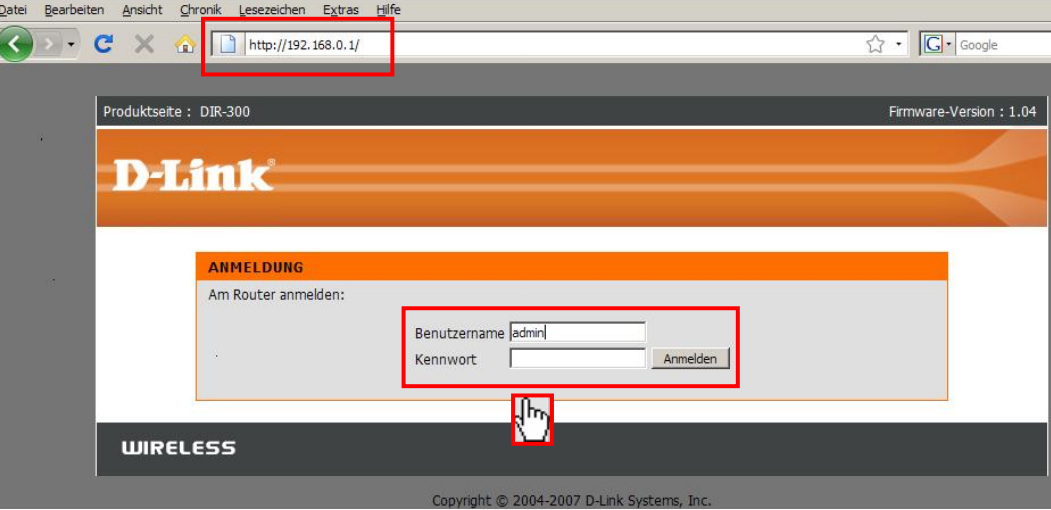

Abb.5: Web-Browser Startseite

#### **Starten des Assistenten zur WLAN-Konfiguration**

*Gehen sie oben ins Menü SETUP und links ins Menü "Einrichten der Drahtlosverbindung" (Abb.6). Starten sie danach den "Setup-Assistent für die Drahtlosverbindung" (Abb.6). Wir empfehlen eine WPA oder WPA-2 Verschlüsselung.*

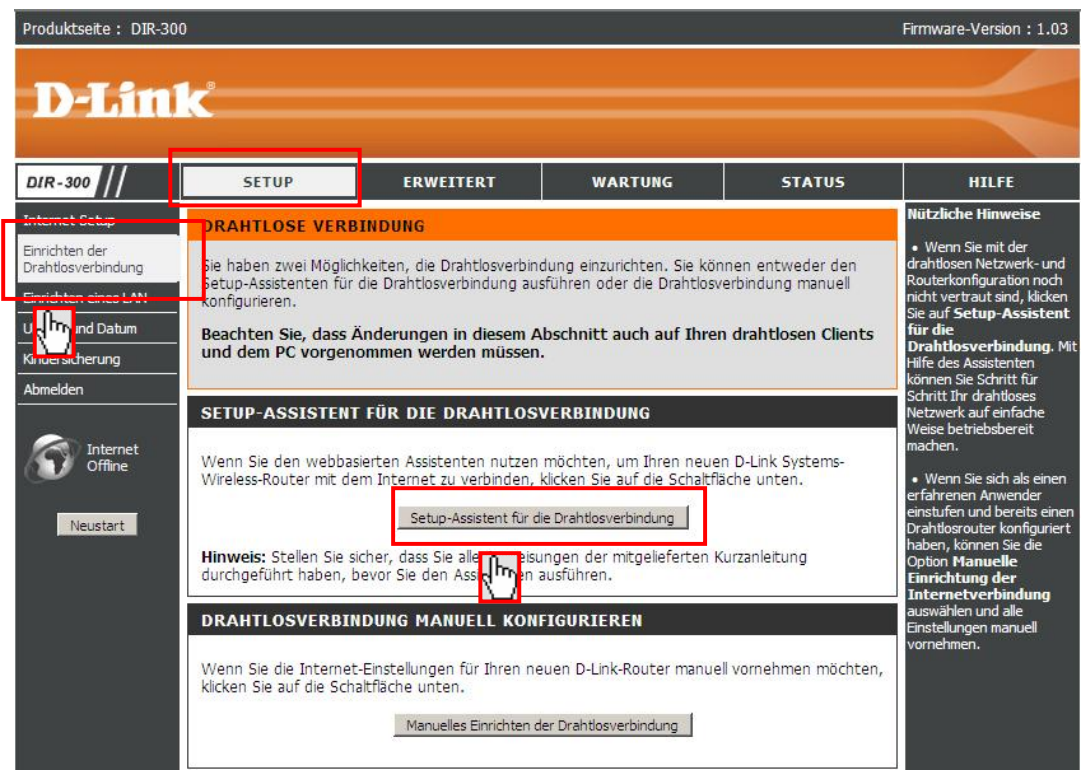

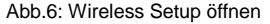

**Wenn sie weitere Informationen benötigen, empfehlen wir den Download der umfangreichen Bedienungsanleitung auf unserer Serviceseite unter www.unitymedia.de Falls Ihr Computer über einen Wireless-LAN-Anschluss verfügt oder Sie einen W-LAN-USB-Adapter/-Stick verwenden möchten, folgen Sie bitte dessen Anleitung zur Einrichtung der drahtlosen Internetverbindung.**

1.7

1.6

**!**